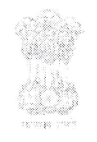

#### भारत सरकार **Government of India Ministry of Power Central Electricity Authority APAR Section**

## No. CEA-SY-16-13/2/2020-APAR

Date: 04.04.2022

## **CIRCULAR**

SPARROW (Smart Performance Appraisal Report Recording Online Window) is a platform which facilitates electronic filling of APAR of officers. Sparrow has been implemented for all CPES officers of CEA and Sub Offices from the year 2017-18. The system is expected to reduce delays in submission of completely filled APARs.

The SPARROW platform (http://sparrow-cpes.eoffice.gov.in) is available online  $2$ for creation of workflow & generation of APAR.

For this purpose, the power/rights has been delegated in SPARROW, to all the 3. respective Chief Engineers in case of Divisions in CEA HO, Member Secretary in case of RPCs, Chief Engineer(PLSF) in case RPSOs, Chief Engineer(CEI) in case of RIOs. It is requested that timely generation of APARs in respect of CPES officers, who worked in that Division for the respective period may please be ensured. For guidance, please refer **Annex-I**.

Officer Reported Upon (ORU) is requested to provide following mentioned  $4.$ details, if required, to the concerned Chief Engineer and ensure that all the fields are correctly filled once the APAR is generated and shown in his SPARROW account.

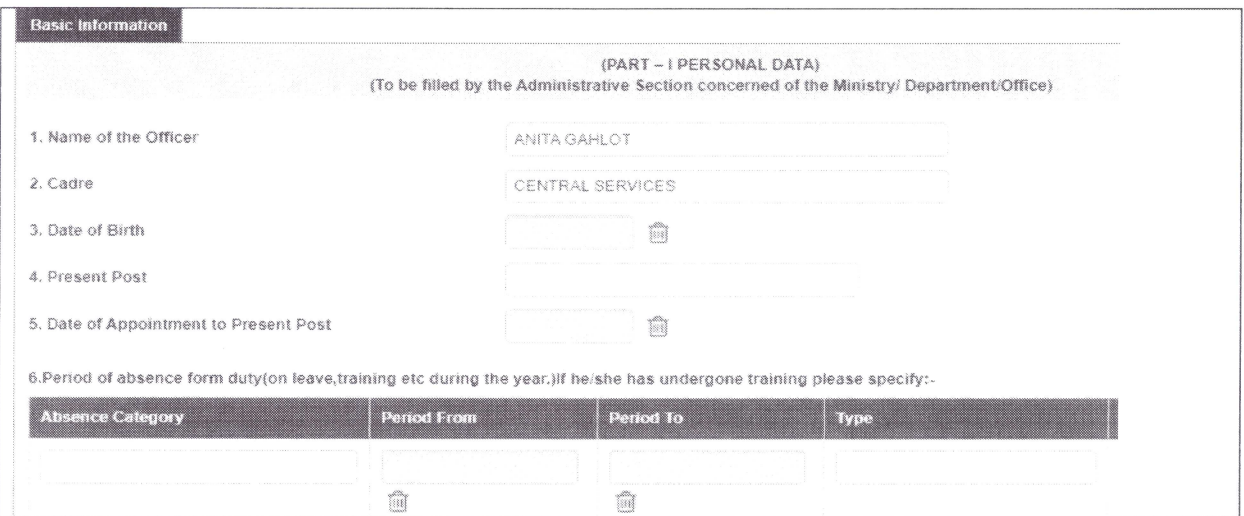

 $5<sub>1</sub>$ For Officers on (i) Deputation/(ii) Loan Transfer/(iii) Field Posting:

A

- a) If Reporting and Reviewing Authority doesn't have SPARROW account, then Physical APAR, duly filled with signed, must be sent to APAR section, CEA. The Signature along with Name with Rubber Seal, of the Reporting Authority and Reviewing Authority is mandatory for proper authentication.
- b) For rest of the cases, following details must be sent to APAR section, CEA by the CPES Officer for generation of APAR and creation of Work Flow. Please ignore, if already done:
	- i) Period of APAR
	- ii) Present Post/Designation
	- iii) Date of Appointment to Present Post
	- iv) Details of Posting
	- iii) Details of Reporting & Reviewing Officer
	- iv) Any Leave/short Training

6. APAR generation for Assistant Directors for their Induction Training Period in NPTI would be done by HRD Division under TRAINING option in SPARROW.

7. While creating the workflow, after inserting the officer's name in the columns Reporting and Reviewing officer, always click on SAVE only and then proceed for Generation of APAR as shown below:

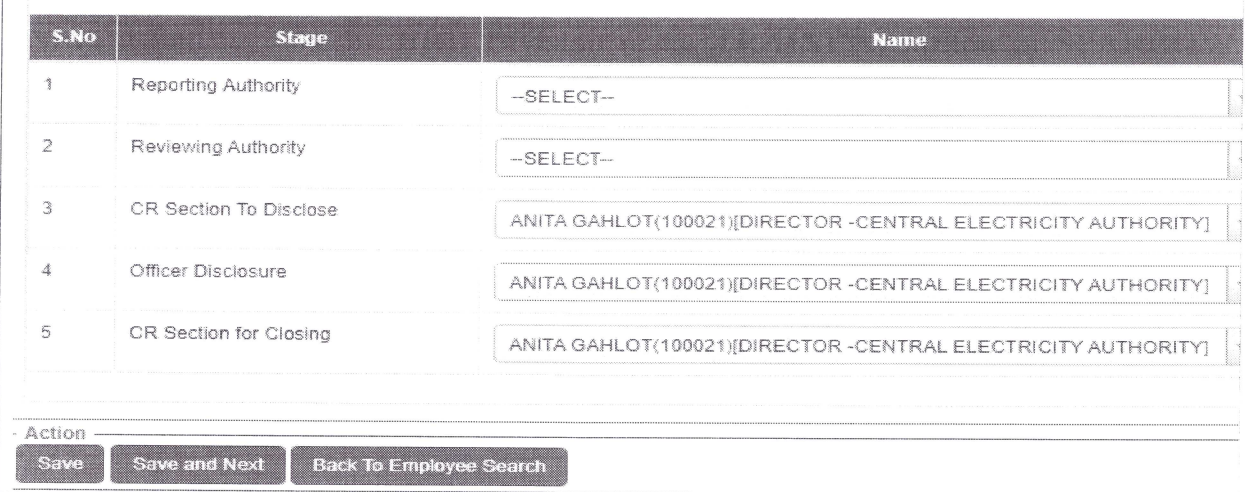

While generating No Report Certificate (NRC), it is requested that the justified 8. reason of NRC at the generation stage, in the space provided, may be mentioned clearly with uploaded supporting documents, to avoid inconvenience at the time of DPC.

9. There may be cases, when Reviewing officer could not Review the APAR due to following reasons:

- i. Reviewing Authority retired/demitted the office.
- ii. No Reviewing Authority served for minimum 3 months during the period of Assessment.

In such scenario, No Review Certificate has to be generated online, by skipping the **Reviewing Level** as steps shown below:

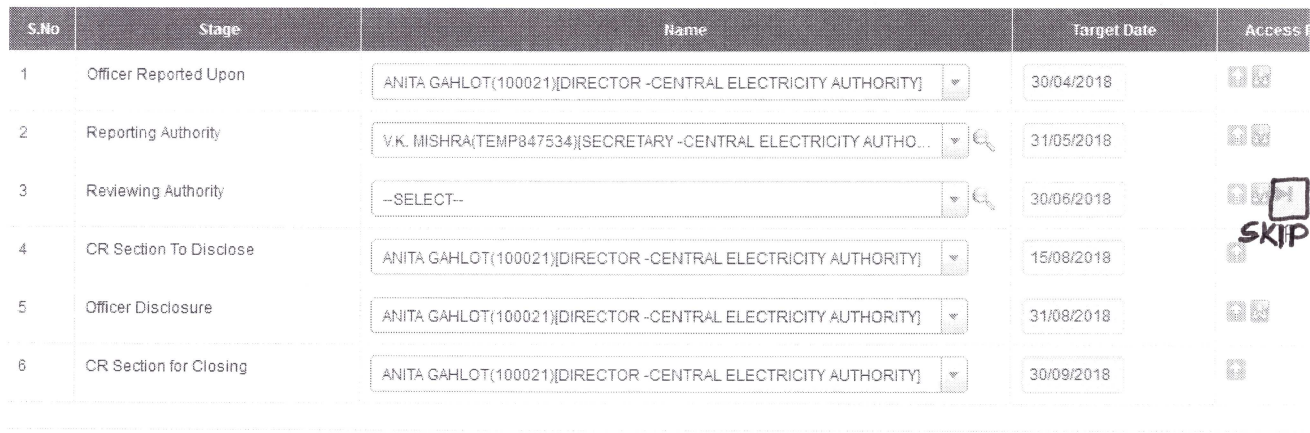

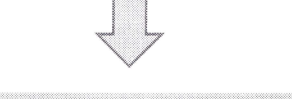

**Skip Level (Reviewing Authority)** 

The Reviewing Authority retired/demitted the office.Hence, no remarks could be recorded at this level for APAR of Shri/Ms ANITA GAHLOT for the period from 01/04/2021 to 31/03/2022.

The other reason for skipping level:

 $10.$ Time Schedule for recording and completion of the APAR for the year 2021-22 is at Annex-II.

11. APAR forms for the **officials of Subordinates Offices** is being emailed to respective Member Secretaries in case of RPCs, Directors in case of RIOs and **Deputy Directors** in case of RPSOs. These officers are requested to circulate the forms to Subordinate Staff (Non CPES), since they fill their APAR offline.

12. All the officers, kindly ensure that they have NIC/GOV email id and their Mobile no. is linked with their Aadhar Number.

13. For any assistance, please email at: apar-cea@gov.in or call 011-26732590/92/31

Encl: As above

 $M$  early

(Vinod Kumar Dhiman) **Under Secretary (B&A)** 

To all Chief Engineers, HO

**Member Secretaries (RPCs)** 

**Chief Engineer (PSLF)** 

**Chief Engineer (CEI)** 

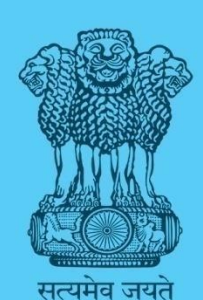

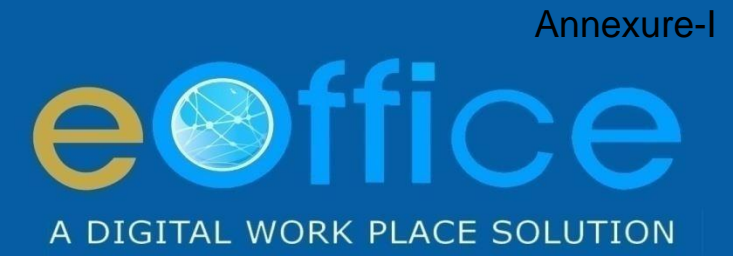

# Smart Performance Appraisal Report Recording Online Window **User Manual**

NIC-EOF-EPAR-UM-001

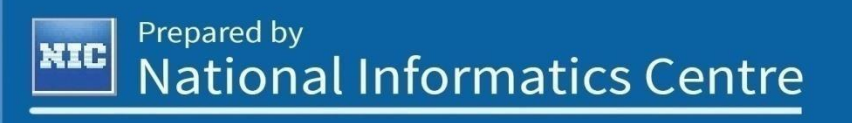

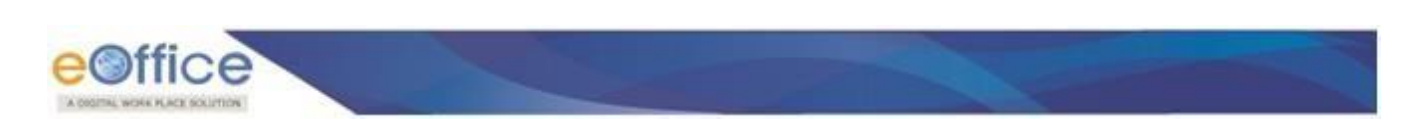

## **User or Officer - Standard Menu**

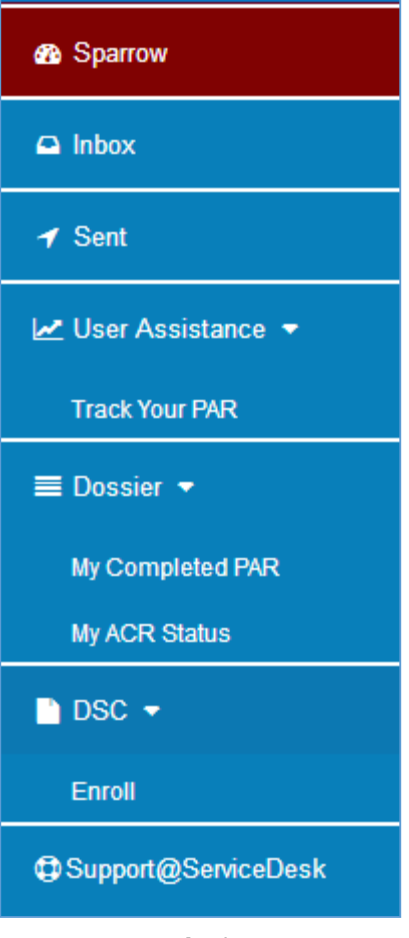

**Fig.1**

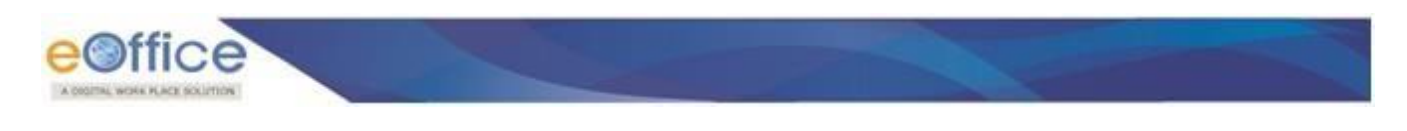

# **Movement of PAR –Custodian (First Steps)**

## **Create Workflow/Update**

- To create workflows go to **Work flow Create**→**Update**.
- Select the **Assessment period**; **search** Officer, to create a workflow as shown in **Fig.2**:

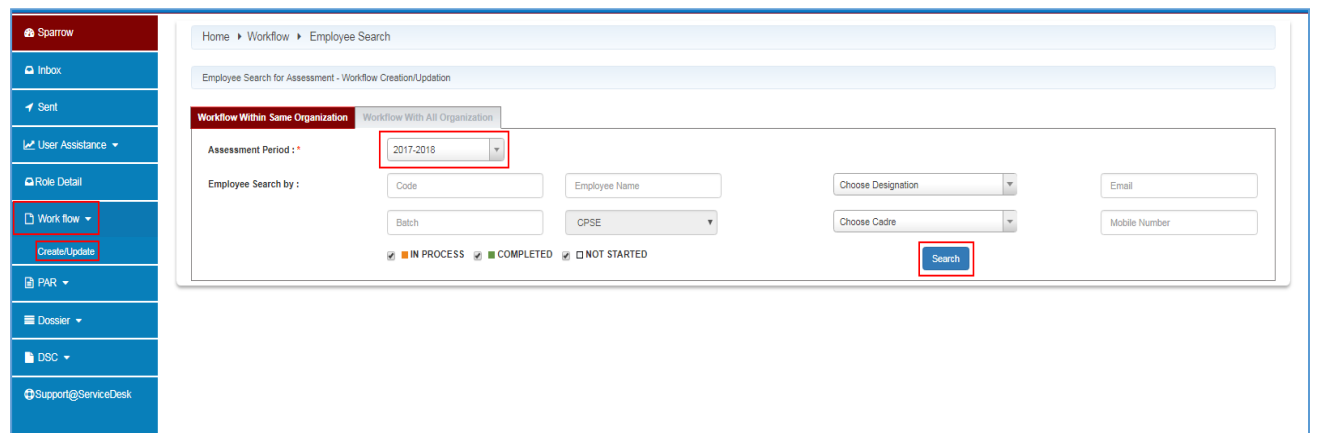

### **Fig.2**

• As a result the list of searched employee page appears, select the employee and click **Create Workflow** ( ) button as shown in **Fig.3**:

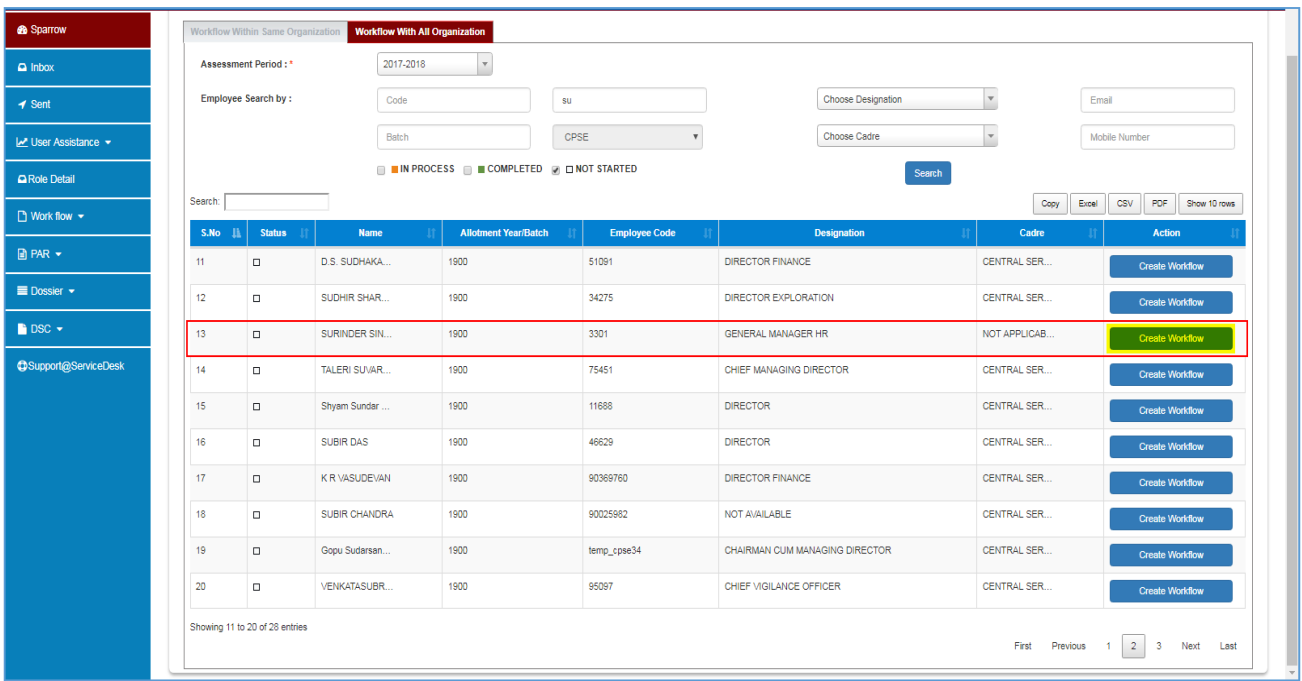

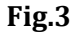

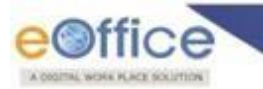

• As a result page appears; provide **Status** and **Type** of Form as shown in **Fig.4**:

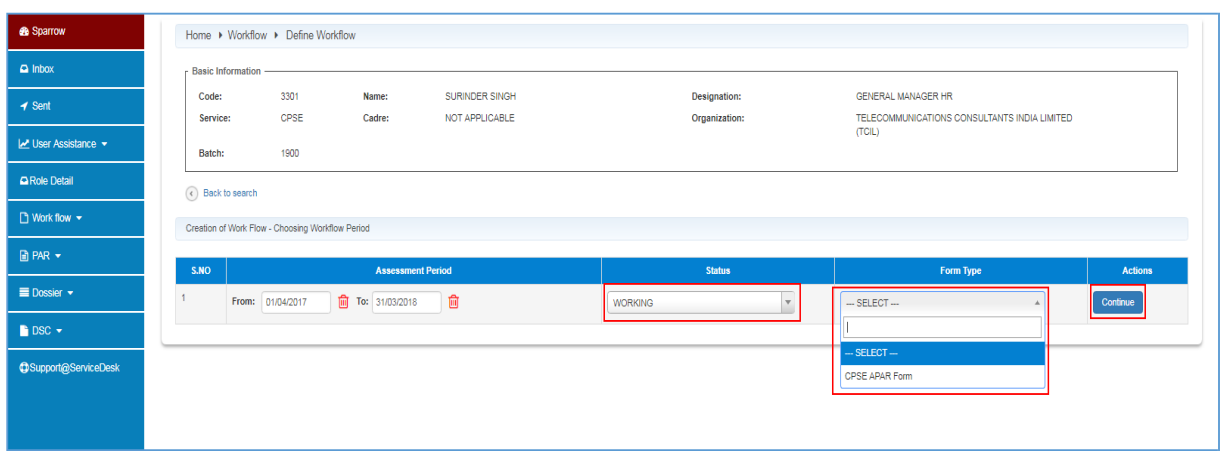

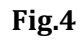

• Click **Continue** ( **Continue** ) button as shown in **Fig.4.** 

• A page appears, open **Standard** ( **Standard** ), select officers, click **Save** ( **Save** ) button as shown in **Fig.5**:

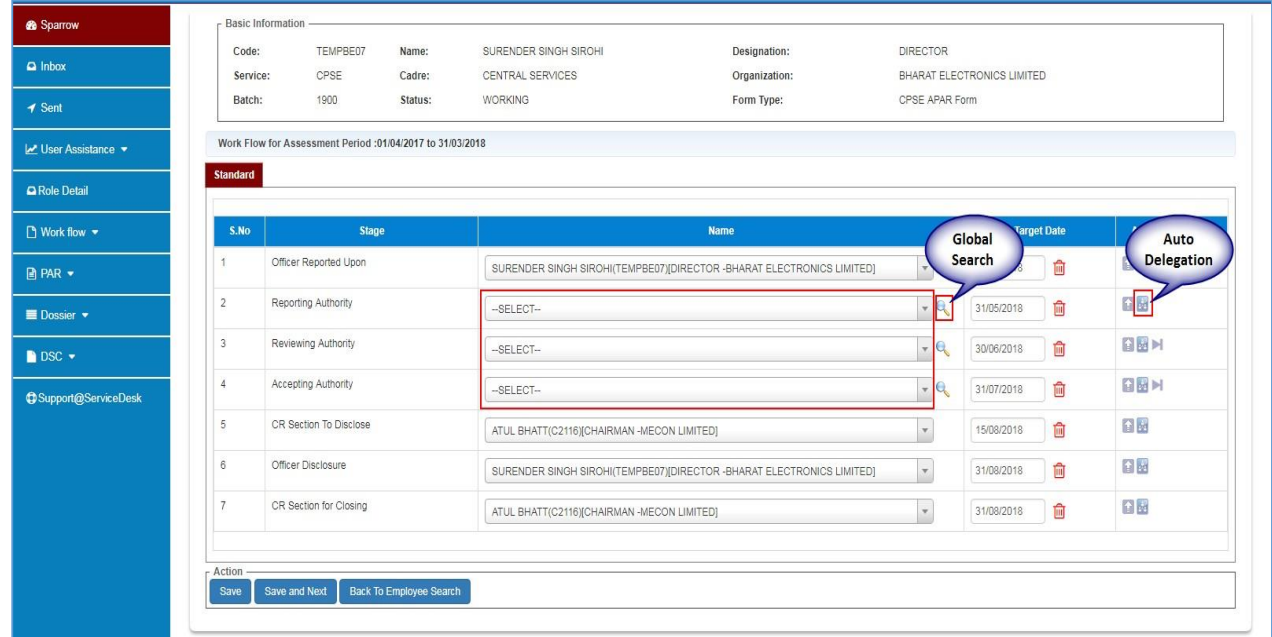

**Fig.5**

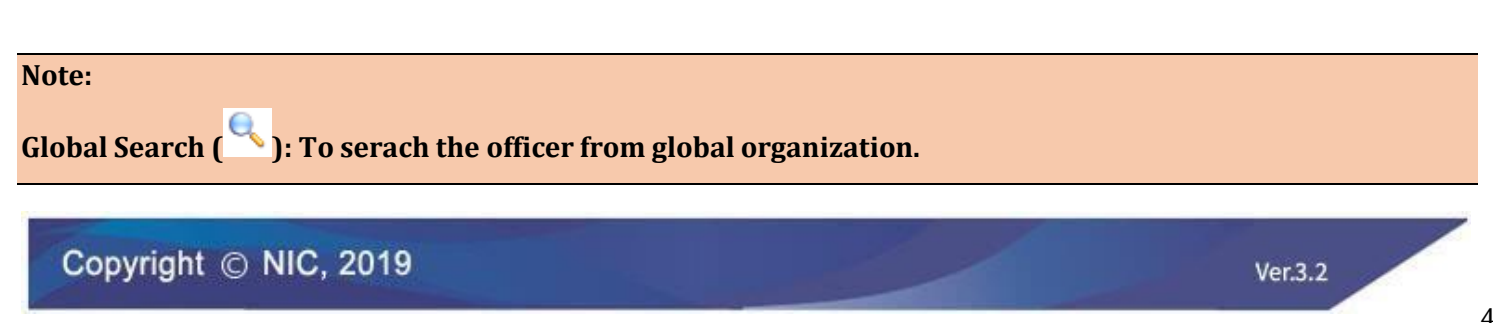

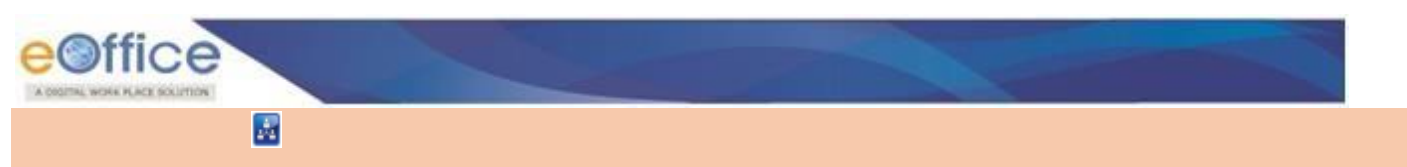

• A message prompts **"Workflow Data Saved and Updated Successfully"**, as shown in **Fig.6**:

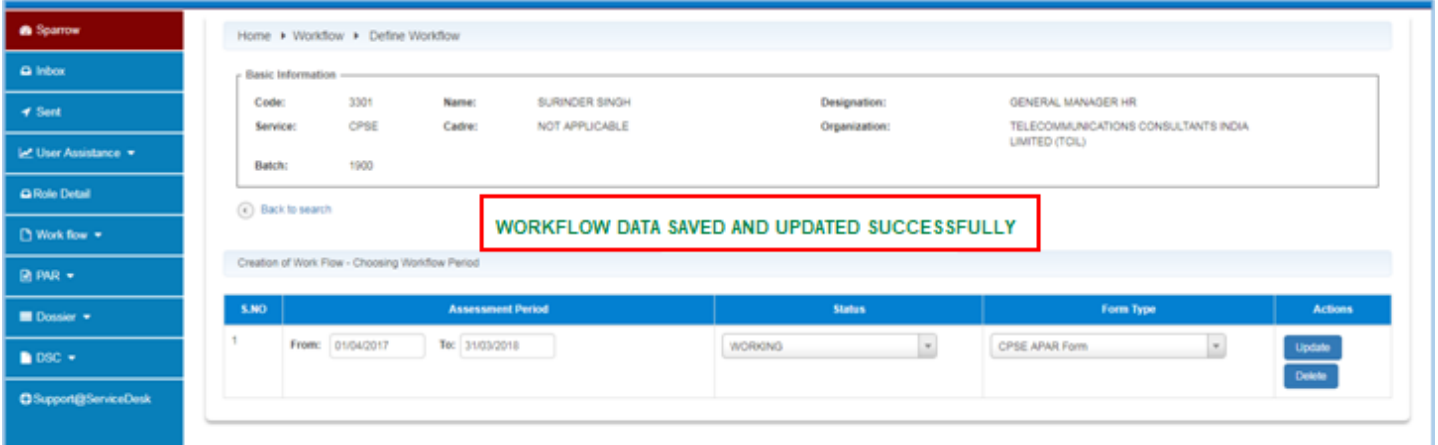

**Fig.6**

## **Generation of PAR**

• Go to **PAR** → **Generation**, select **Assessment Period**, search user and click **Search** ( ) button then click on **Generate** ( ) as shown in **Fig.7**:

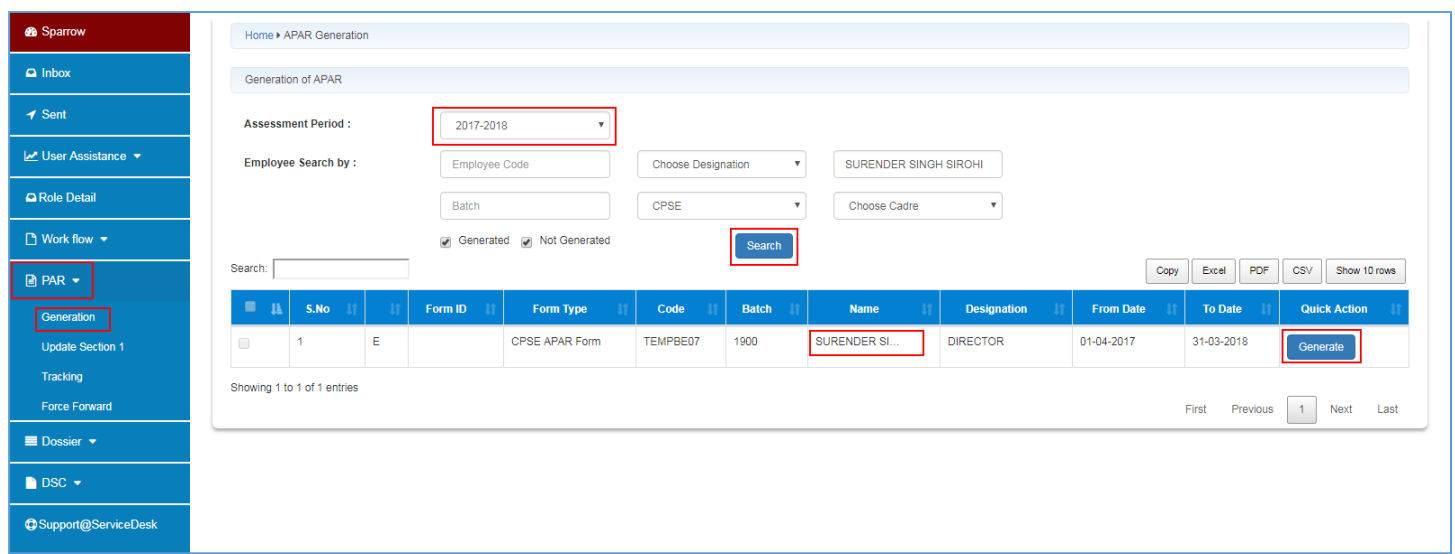

**Fig.7**

• As a result the **Basic Information** form screen appears, custodian fills the details and click **Draft** ( ) button, unique Form ID is generated as shown in **Fig.8 & Fig.9** respectively:

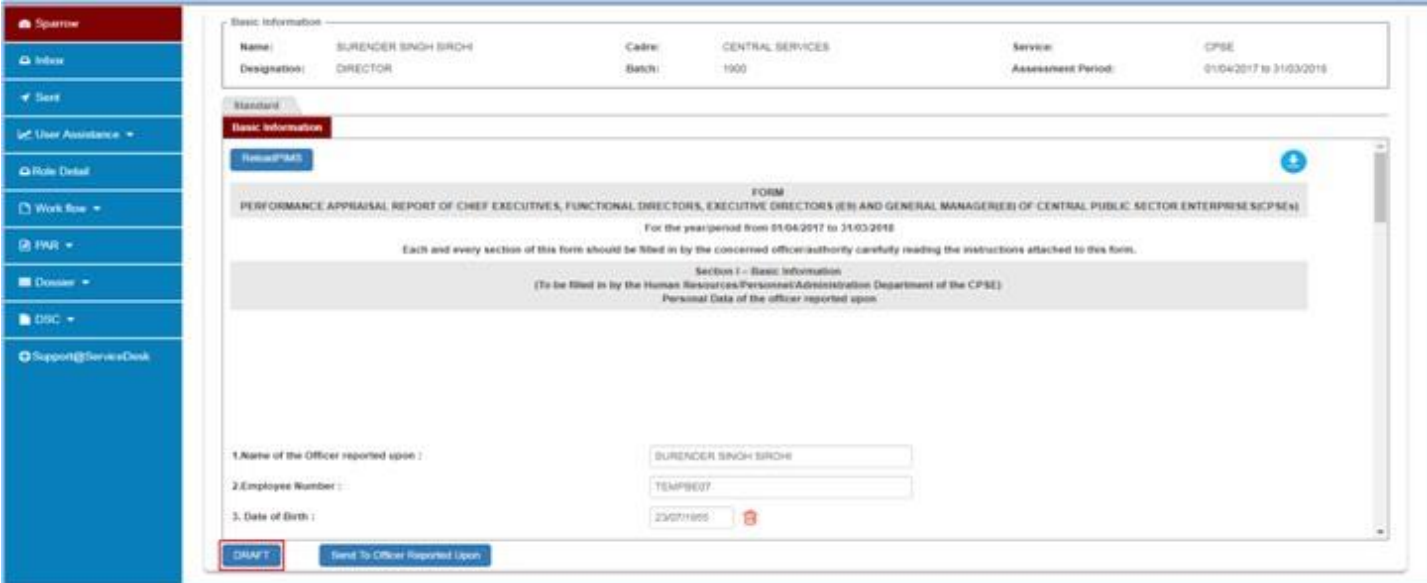

**Fig.8**

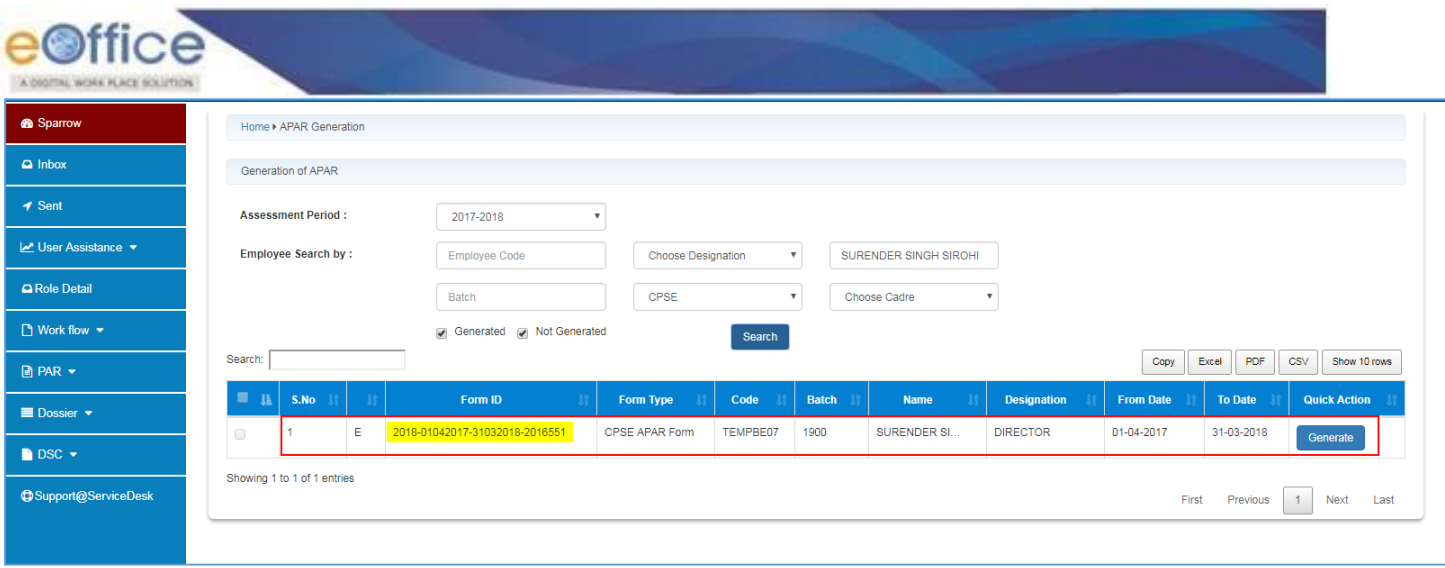

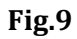

## **Send PAR**

• Fill the form and click **Send To Officer Reported Upon ( )** button, a confirmation window appears click on **OK** (**blook** ) button as shown in **Fig.10:** 

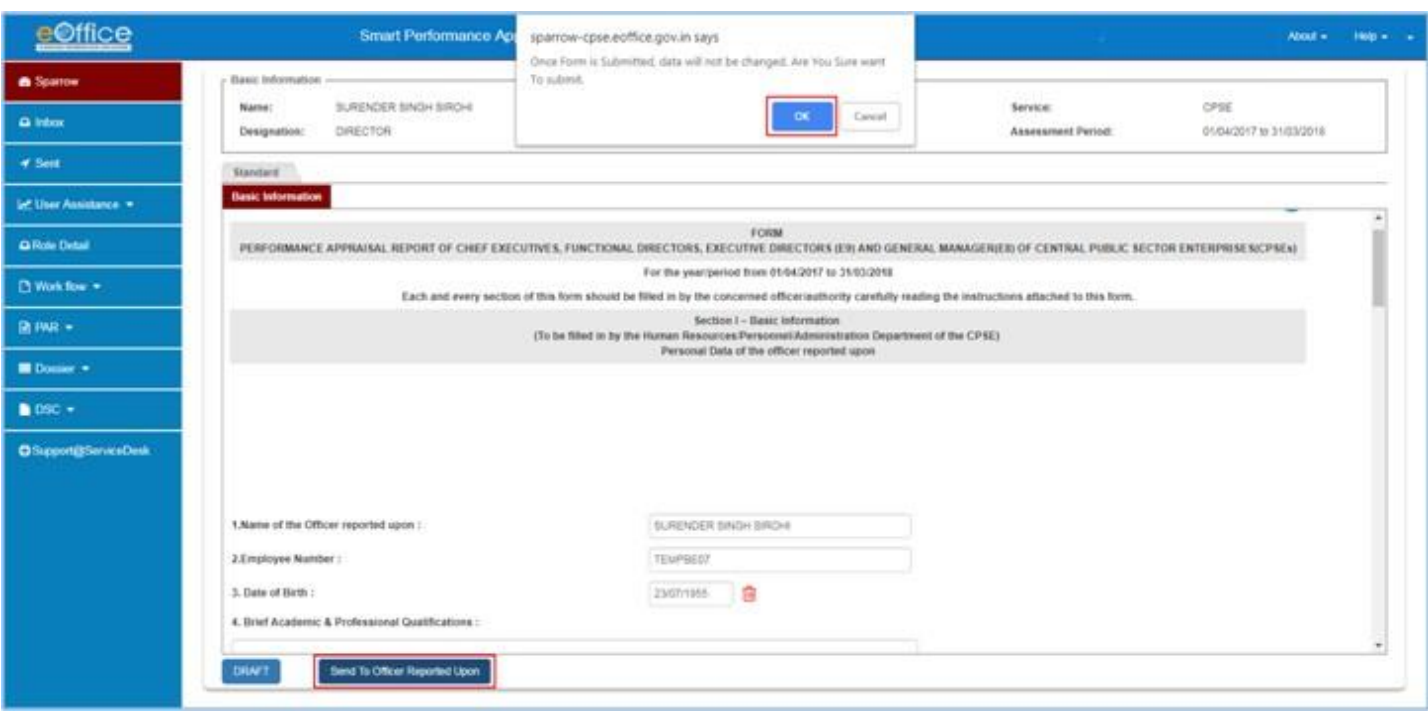

**Fig.10**

• As a result message page appears PAR is sent to the officer as shown in **Fig.11**:

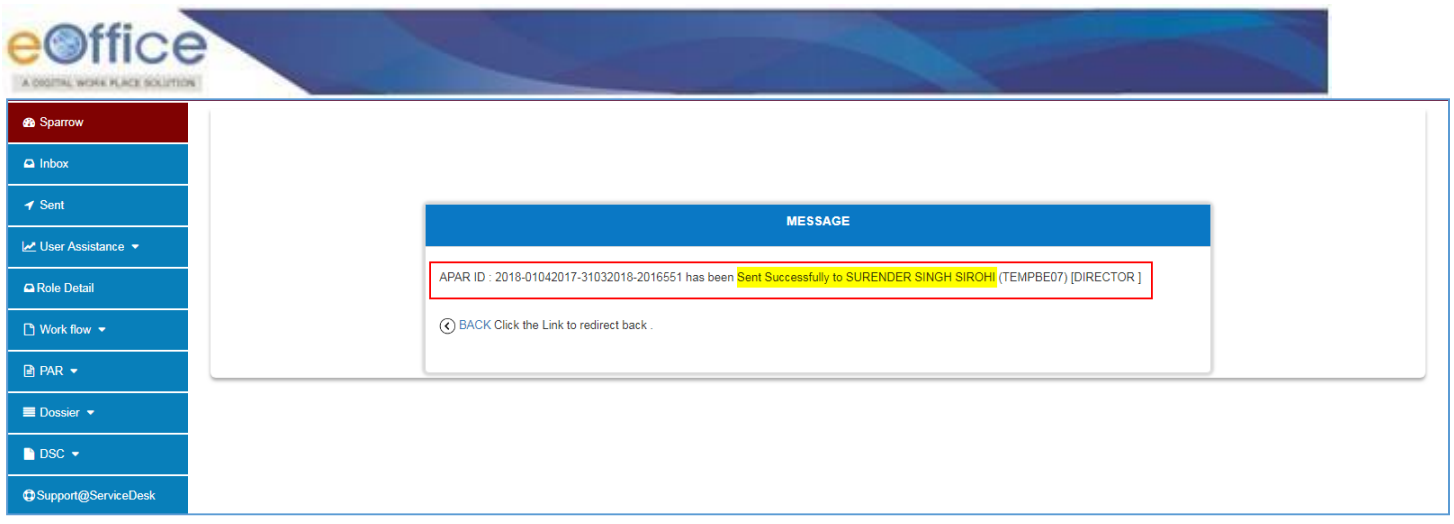

**Fig.11**

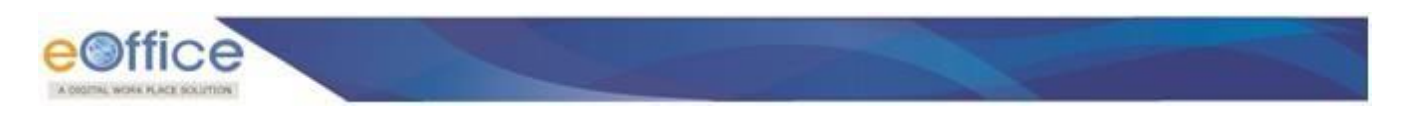

## **Movement of PAR-Standard Flow**

## **Stage 1: Officer performs the following steps to fill PAR:**

• Click **PAR ID** (<sup>2018-01042017-31032018-2016551</sup>) under **My Par** tab to open PAR as shown in **Fig.12:** 

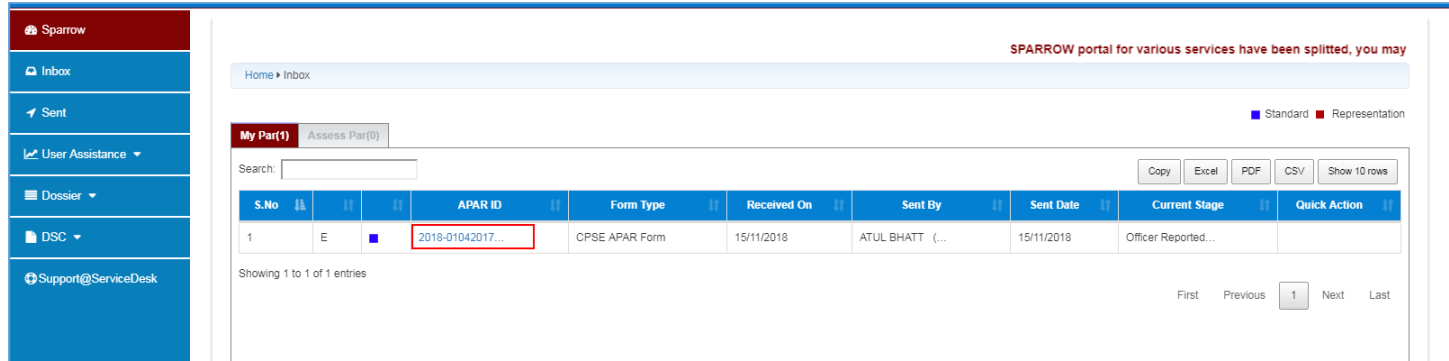

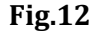

• Officer fills the **Self Appraisal** form and click **Send To Reporting Authority Send To Reporting Authority** button, as shown in **Fig.13**:

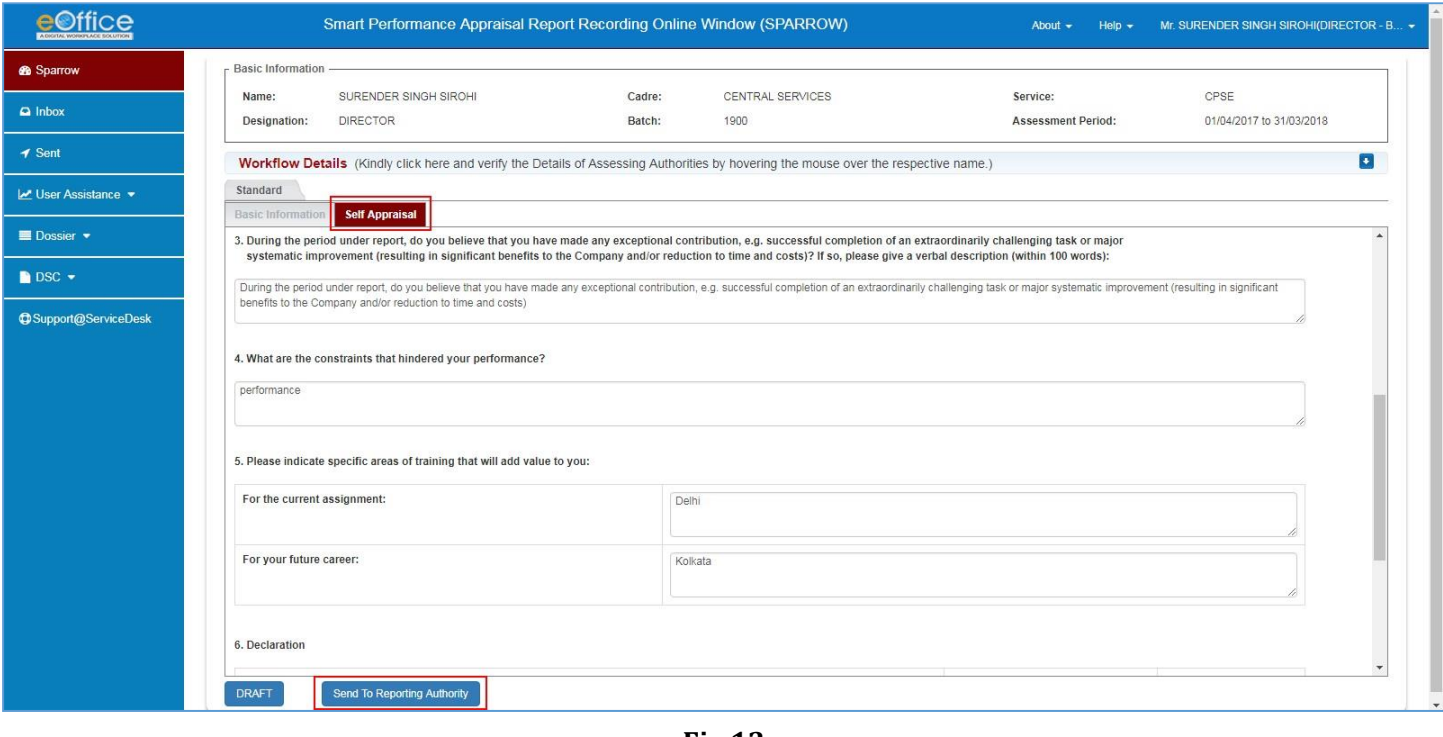

**Fig.13**

• A confirmation window appears click on **OK** (<sup>OK</sup>) button as shown in **Fig.14:** 

Copyright © NIC, 2019

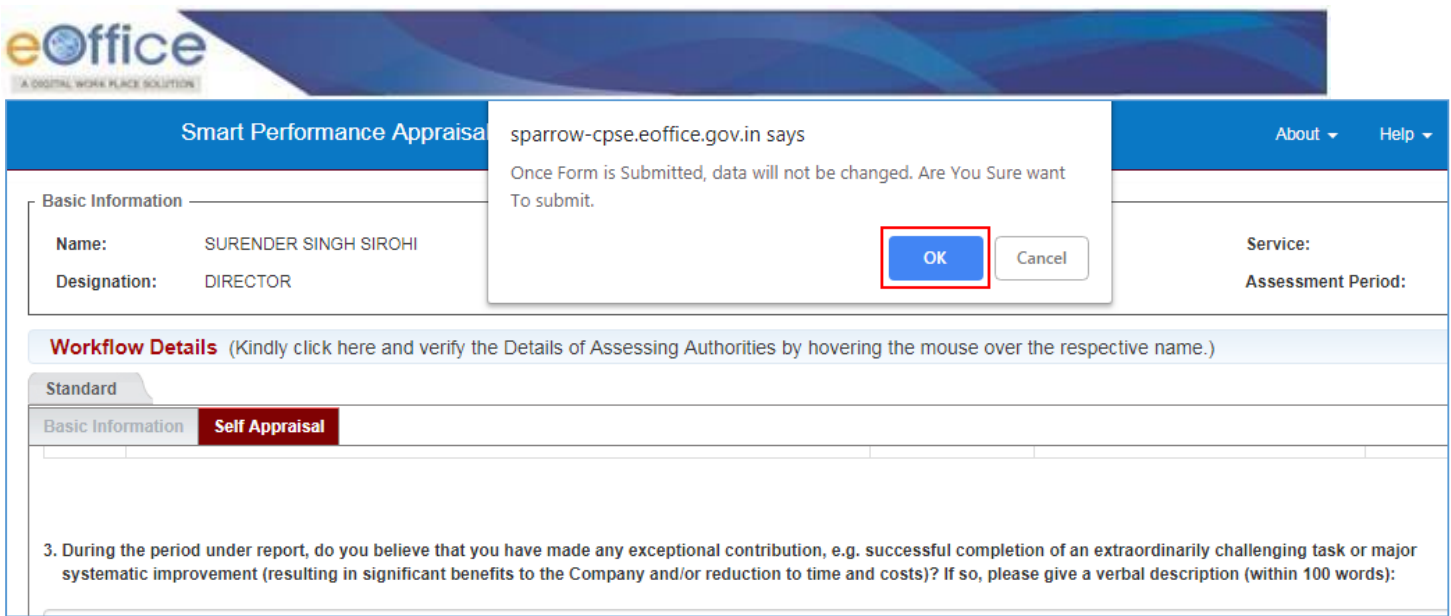

**Fig.14**

• A message prompts "**Sent Successfully to"** as shown in **Fig.15**:

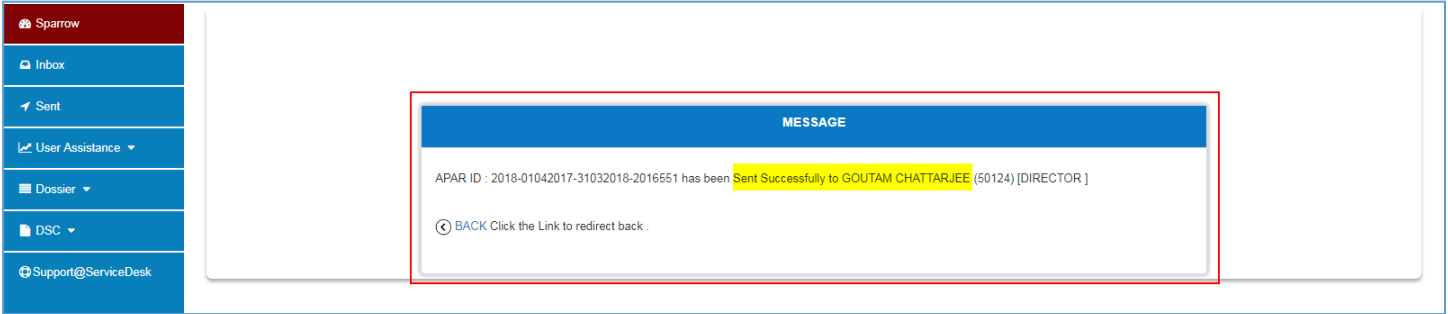

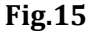

## **Stage 2: Reporting Authority performs the following steps to Forward to Reviewing Authority:**

 $Click$  **PAR ID** ( $\frac{2018-01042017-31032018-2016551}{,}$ ) under **Access Par** tab to open the Form as shown in **Fig.16**:

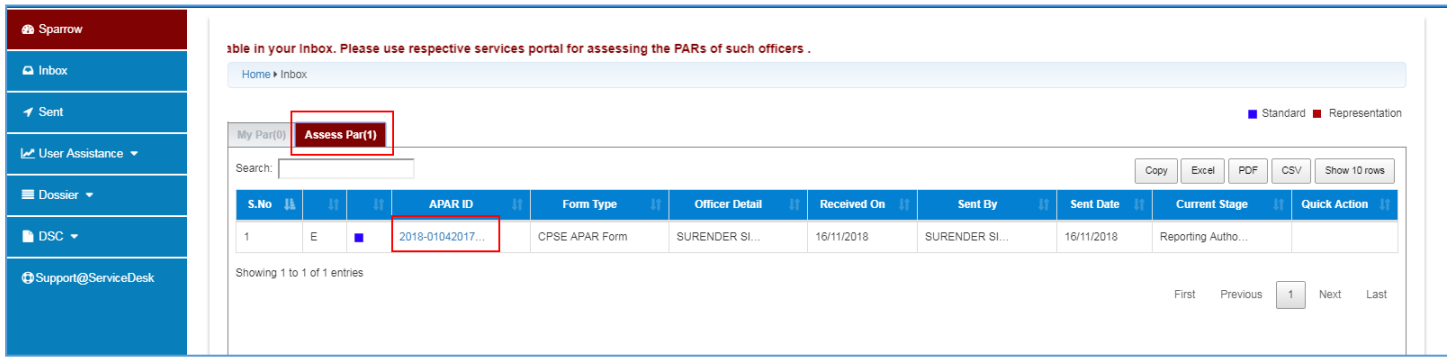

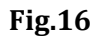

• A page appears, Reporting Authority views **Basic Information & Self Appraisal** forms, grades the PAR in **Appraisal**, click **Send to Reviewing Authority** ( ) button as shown in **Fig.17**:

Copyright © NIC, 2019

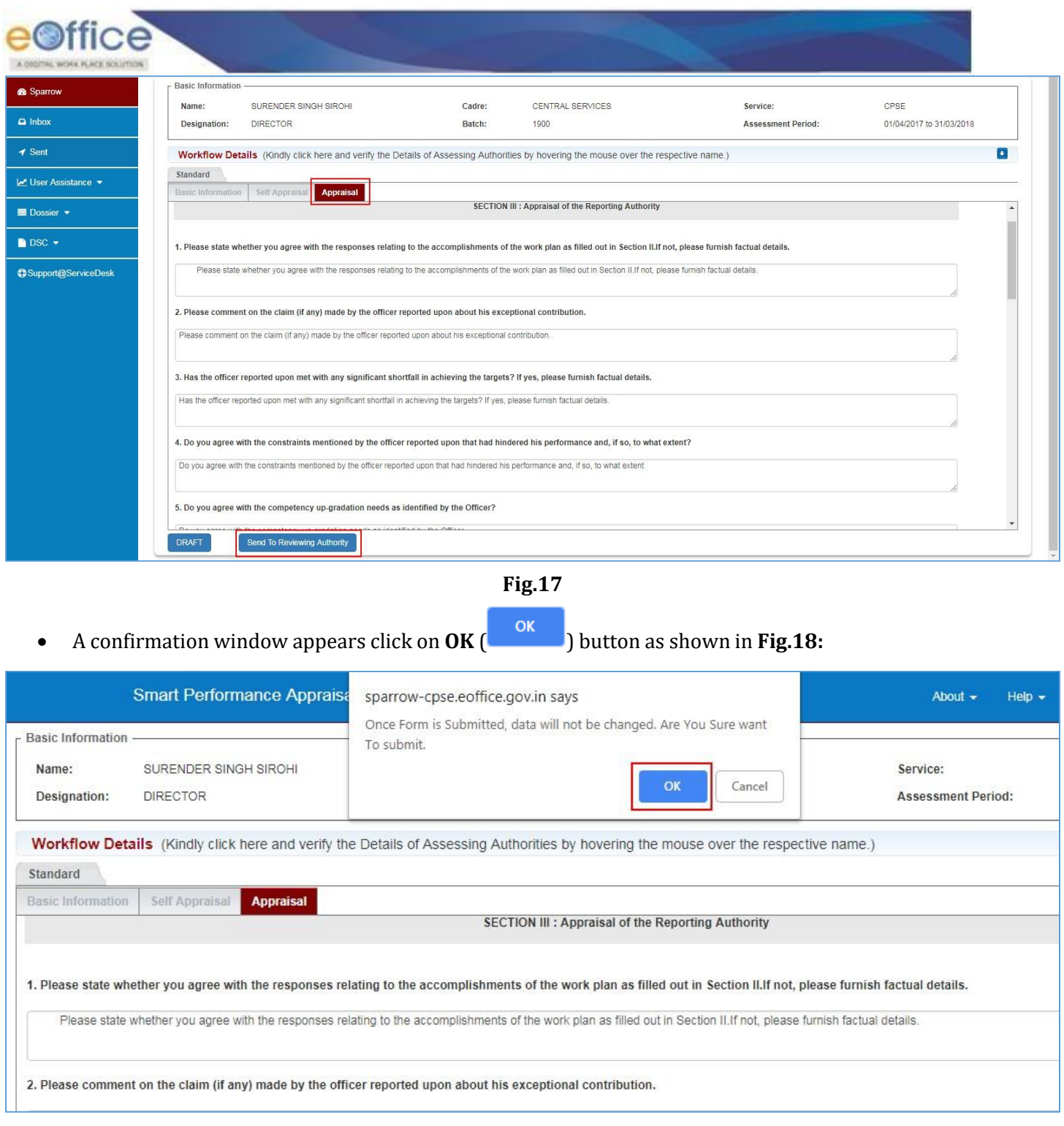

**Fig.18**

• A message prompts "**Sent Successfully"** to as shown in **Fig.19:**

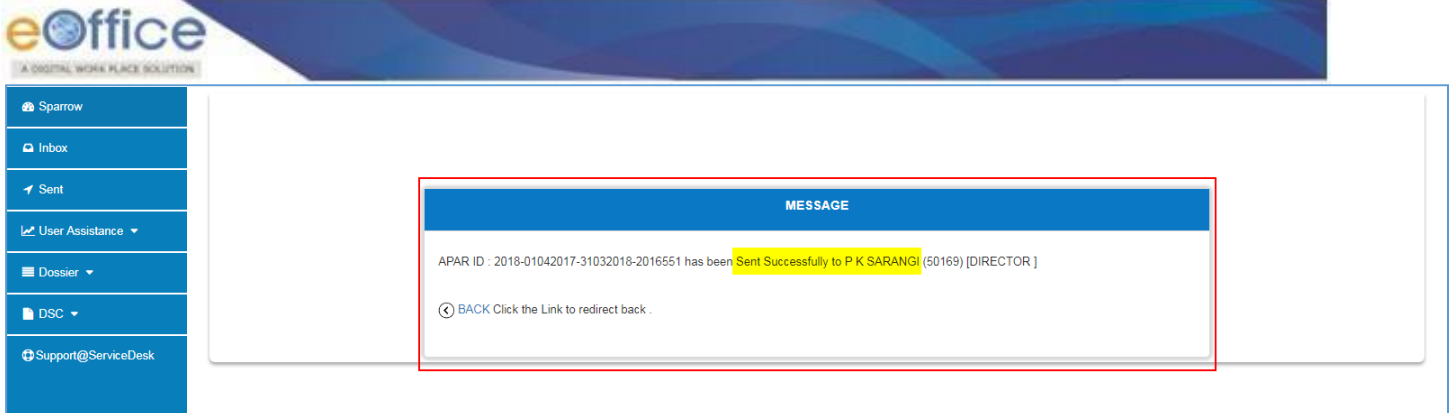

**Fig.19**

#### **Stage 3: Reviewing Authority performs the following steps to send the PAR to CR**

 **Click PAR ID ( ) under Access Par tab to open PAR as shown Fig. 20**

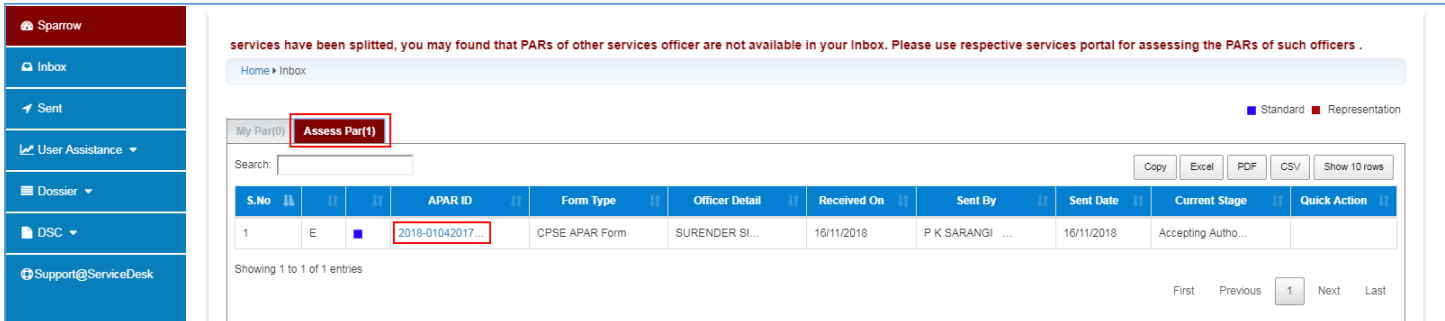

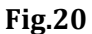

• Reviewing Authority views **Basic Information, Self Appraisal & Appraisal** forms and Finalize grade in Reviewing form, click **Sent to CR Section** ( ) as shown in **Fig.21:**

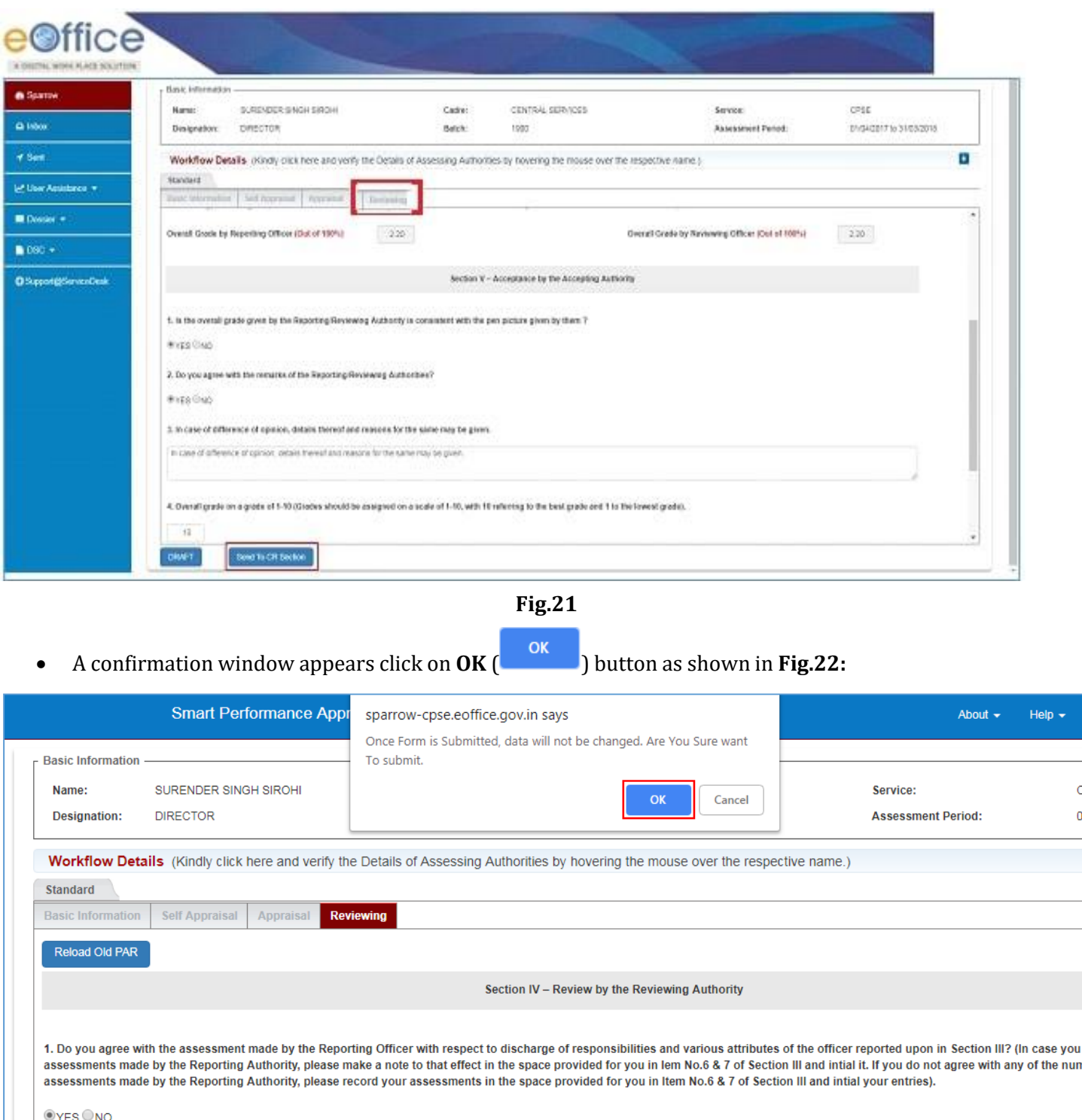

**Fig.22**

• A message prompts "**Sent Successfully"** to as shown in **Fig.23**:

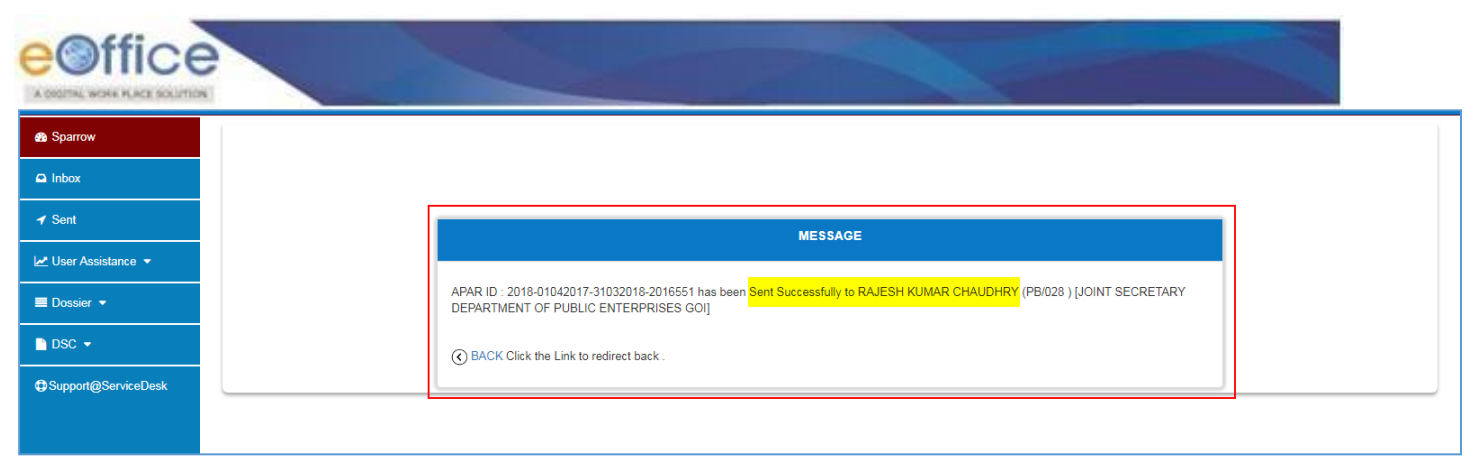

**Fig.23**

#### Time schedule for preparation/completion of APAR (Reporting year- Financial year)

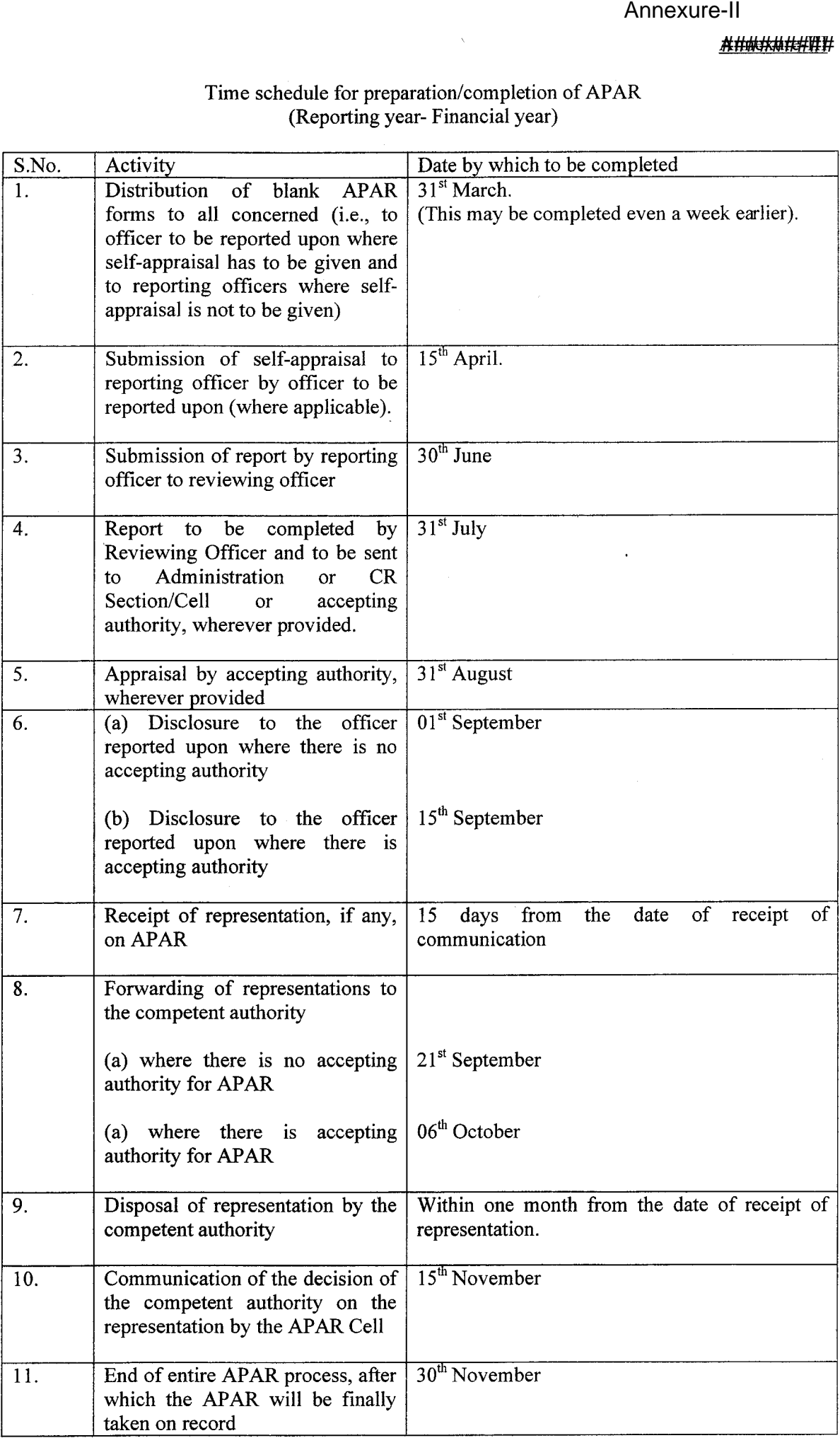